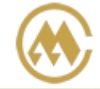

## **进口人民币支付&开票**

输入提单号/汇款确认单号,(支持多个提单或者汇款确认单号查询,用逗号分隔),点击对应的检索按钮。 勾选需要付款的提单号进行费用确认,提交发票申请,也可直接使用【中行在线 B2B 直付】线上支付。 如您在网上支付操作前,另外需要确认费用金额,可先至进口操作-【进口费用汇款确认】进口费用确 认: 如查询历史订单,请至支付与发票一【支付和发票查询】跳转查询界面。

注:如您是注册用户,可向我司当地口岸人员申请开通【进口网上支付】功能的权限,并配置好您的结算 和开票单位。您要联系贵司的开户银行,申请开通 B2B 业务之后,即可在我司网厅进行在线网上支付。使 用 B2B 功能,可以实现不到现场,不分节假日, 24 小时自主进行网厅费用查询、费用支付、发票查询等功 能。同时,免去了您的汇款手续费。

#### ※程序入口

1) 通过网厅主页:支付与发票 → "进口人民币支付&开票"

2) 通过网厅主页:网站地图 → 一级菜单:支付&开票 → "进口人民币支付&开票"

3)在途径 1 或 2 到达页面后, 点击右上角爱心收藏该页面, 再次登录可在【我的工作台】内快速跳转

### ※筛选方式

①提单号,可多提单,用半角逗号分隔 ②账单确认单号,可多个单号,用半角逗号分隔;

※如果未申请开通会在支付环节出现下图:

该用户没有开通B2B网上支付服务

重新登录

※目前中国银行 B2B 支持的跨行支付的银行列表如下:

Ⅰ 企业账户支付

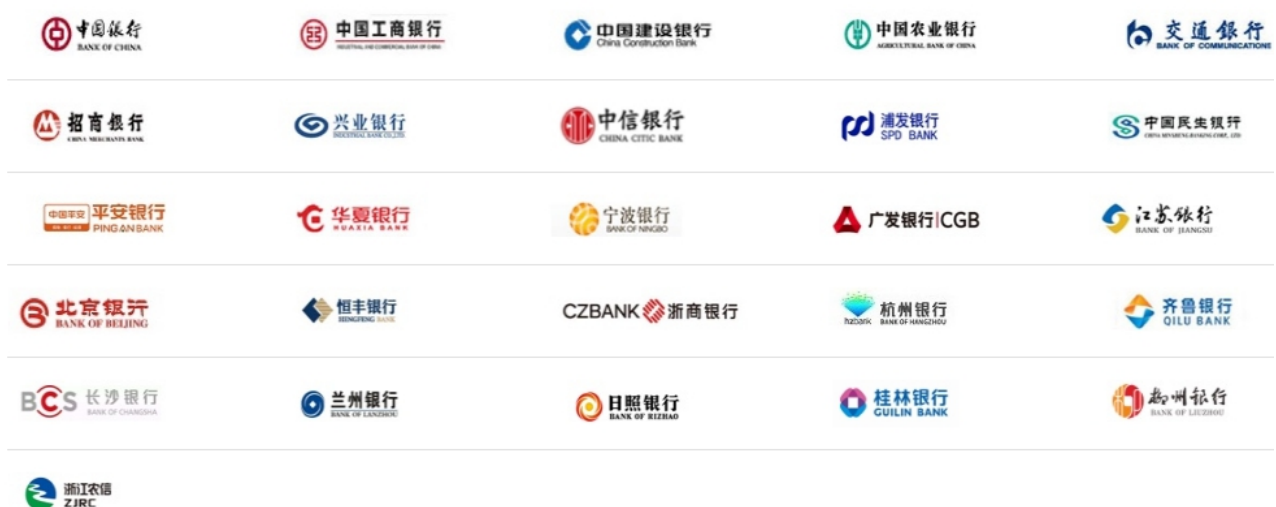

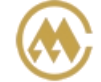

中外运集装箱运输有限公司 SINOTRANS CONTAINER LINES CO., LTD.

### ※查询方法

1)登陆状态下默认锁定目的港,根据您的筛选方式,点击右侧相应的检索按钮。 注意: 提单的货物重量合计(KGS)(非必填), 保留到小数点 3 位,例如:678.900 。 到付人民币费用,无需填写;

到付美元费用,则需检验查询提单的货物重量合计数。

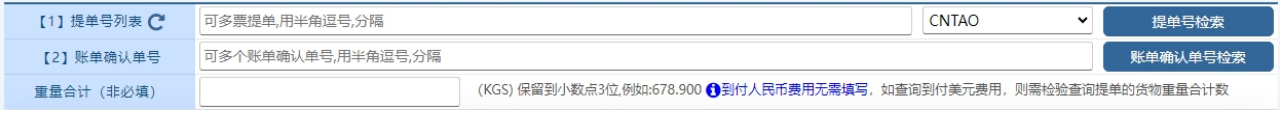

如果检索没有记录,弹跳如下窗体。您可以到【支付订单与发票查询】按照提单号核实。

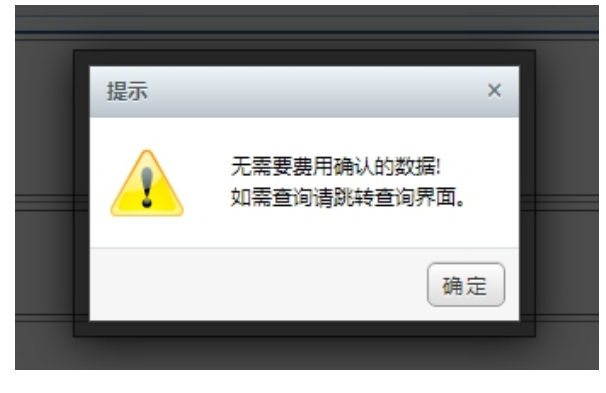

2)点击检索后下方呈现单票合计列表。

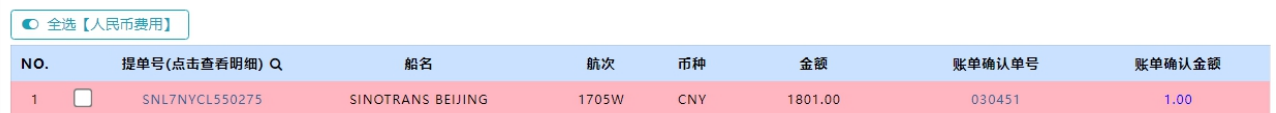

友情提示:无需对账的,在界面下,点击提单号即呈现费用清单,便于即时对账。如有确认记录,背景色 飘红, "账单确认单号""账单确认金额"显示使用过"进口费用汇款确认"操作的历史记录,如账单确 认当前待付款金额与原汇款确认时记录不同时,金额字体会变色。

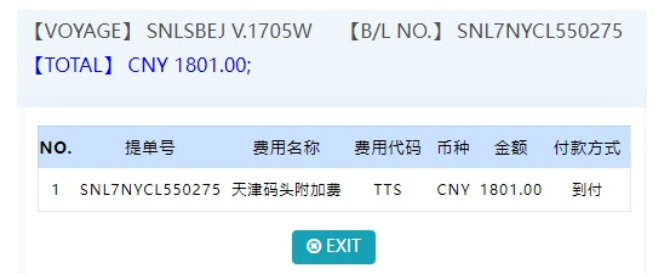

3) 勾选您要支付的提单号,如果时全部勾选,可以直接点击 全选按钮。然后下方出现汇总金额,以及发 票申请信息。您如果都确认无误,勾选"我司已阅读且同意",点击"支付和开票"或者"开票申请"按 钮。

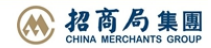

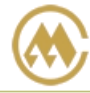

#### 费用确认、提交开票由请 →支付订单生成、发送网上支付由请 →网银付款

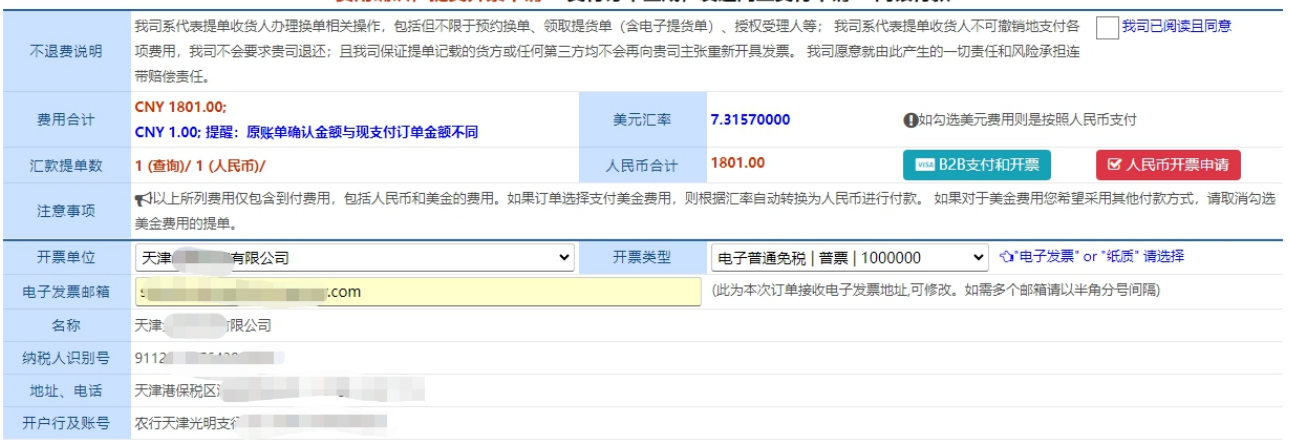

4) 支付订单生成, 如果现在就支付, 可选择"确认支付"。如果不立刻支付, 可以点击"退出支付"。 此个支付订单在"支付订单与发票查询"界面可以查询到。

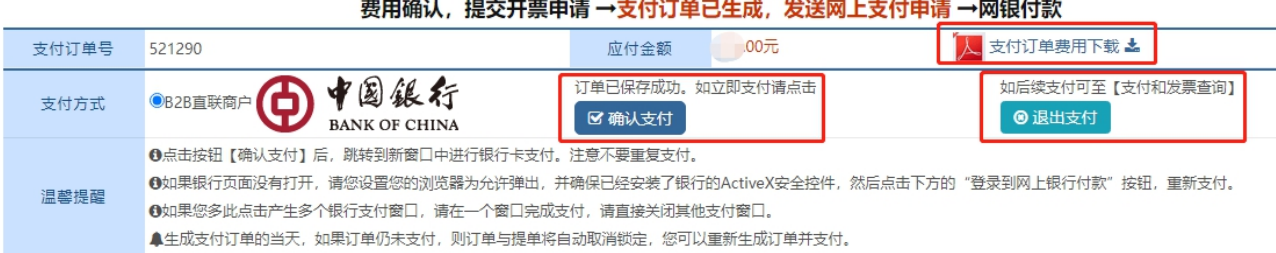

注意,超期支付订单后台自动作废。您重新进入网上支付界面可再次查询到。

在查询界面可以查看支付状态和发票状态,以及发票下载和清单查询。

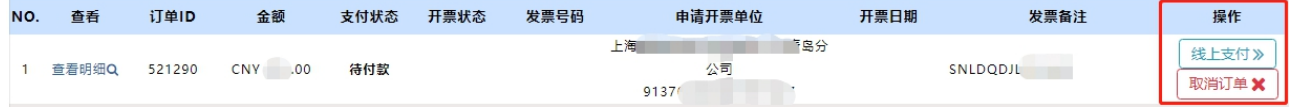

如果您直接支付,将发送给中行网银请求,点击右侧银行列表中您开通了 B2B 支付的银行图片

#### |中国銀行 6 BANK OF CHINA

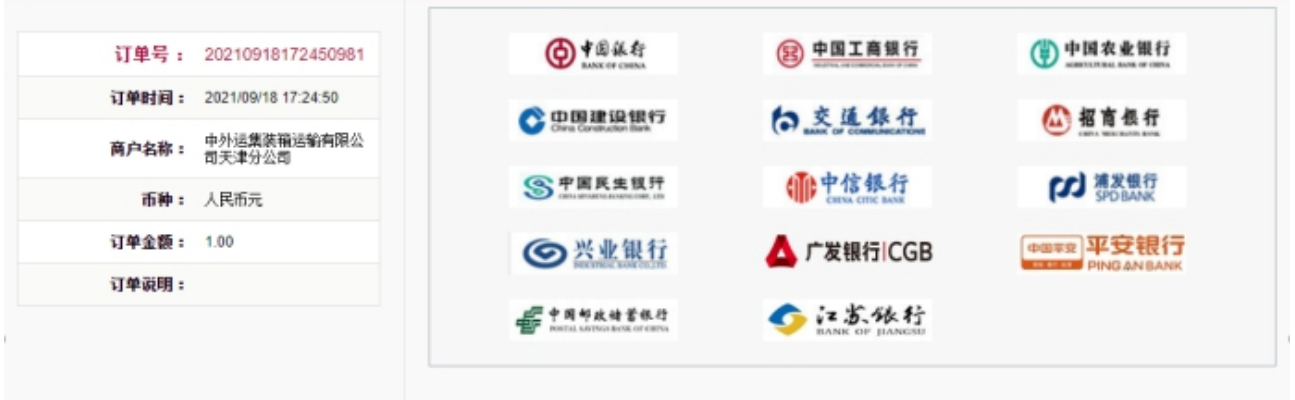

# www.sinolines.com

**SINOLINES E-BUSINESS** 

登陆网上银行后,经办人对于该订单进行了费用认领。经过复核和授权,最终支付完成。 下图是中国银行的范例图片

中外运集装箱运输有限公司

SINOTRANS CONTAINER LINES CO., LTD.

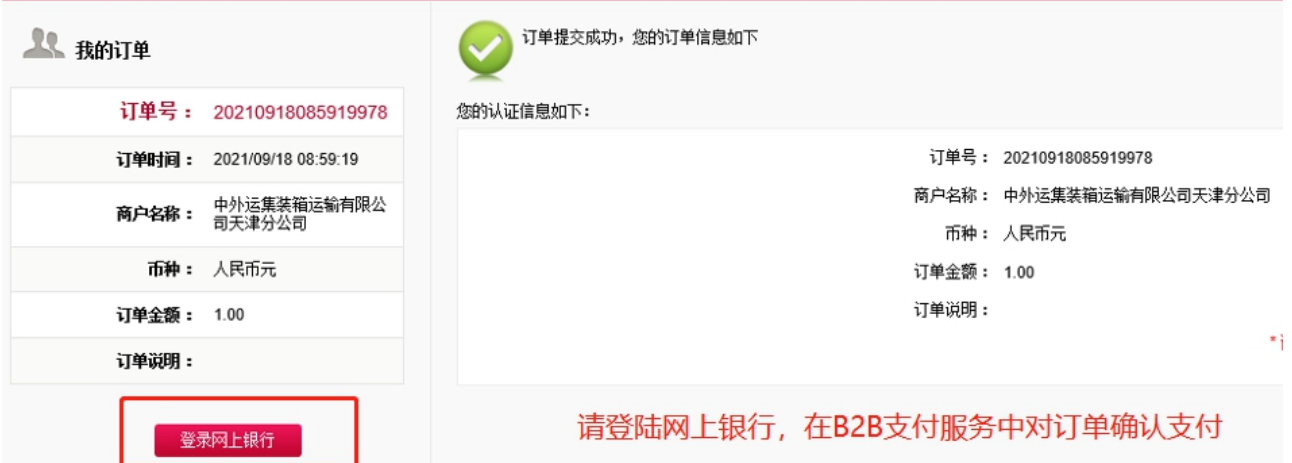

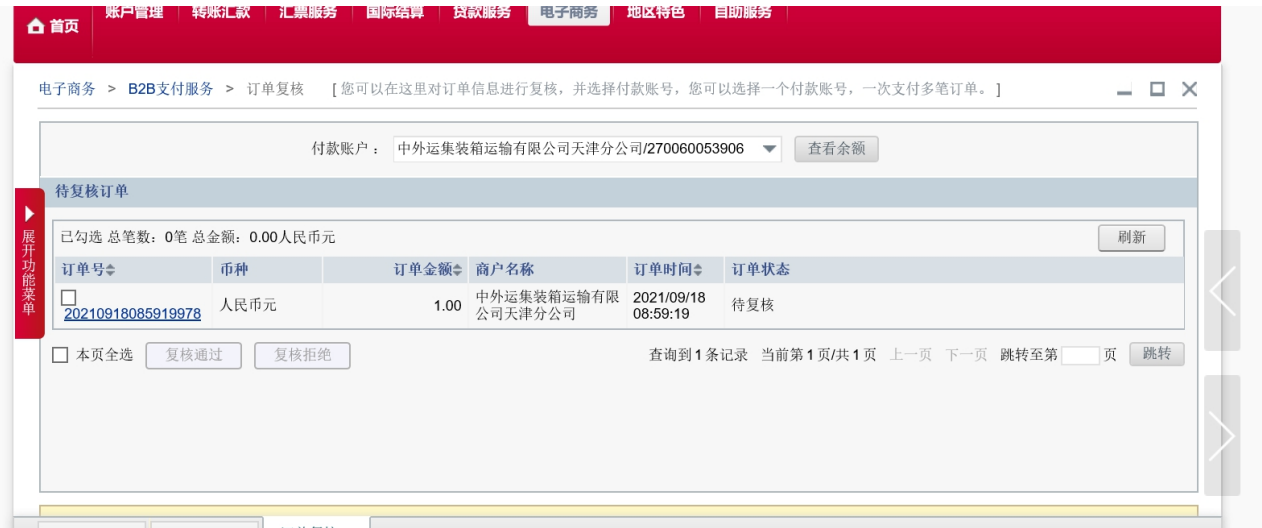

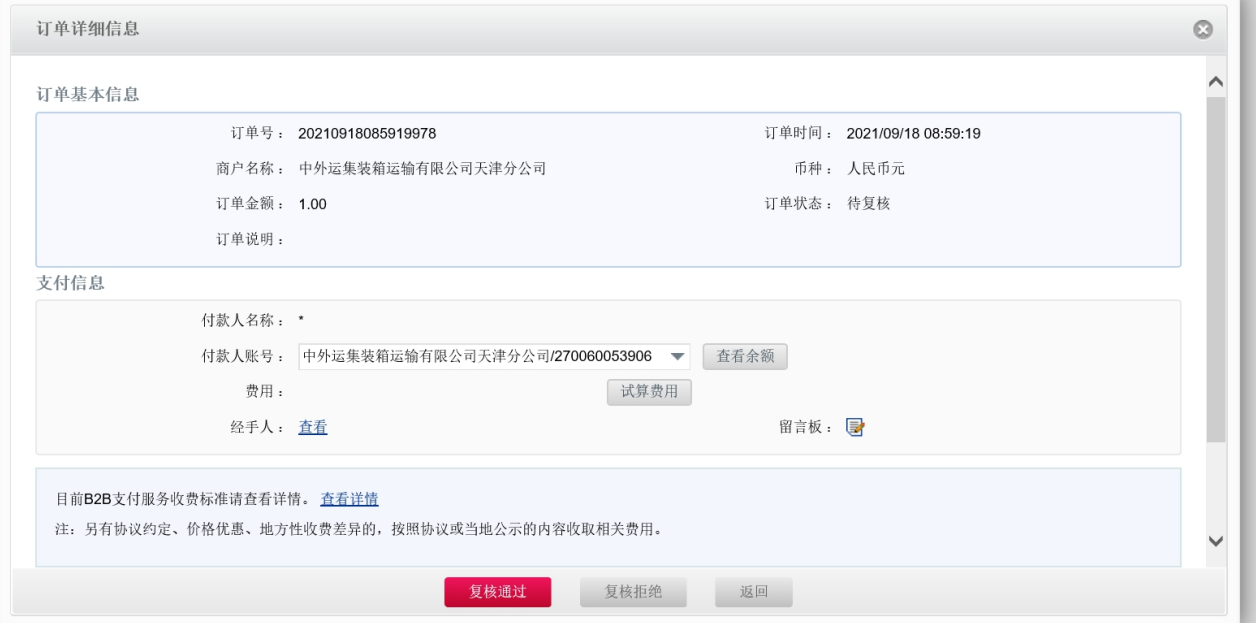

www.sinolines.com

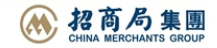

**SINOLINES E-BUSINESS** 

支付状态可在【支付订单与发票查询】看到支付状态是"已付款"/"待付款"; 开票状态是"开票中"/"电子发票"下载。 账单明细有多个格式文档可生成 ①费用明细 EXCEL

中外运集装箱运输有限公司

SINOTRANS CONTAINER LINES CO., LTD.

②发票流水单 EXCEL

③支付订单 PDF

④发票分票清单 PDF

⑤发票流水单 PDF

具体操作说明可参见界面右上角的 Guide。

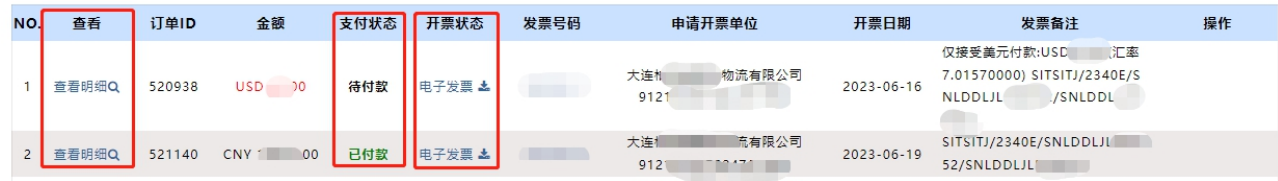

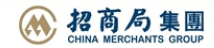